# GRIDY SSO(シングルサインオン)

# 操作マニュアル

2023 年 6 月 1 日

ブルーテック株式会社

Copyright © BlueTec Inc. All Rights Reserved.

GRIDY SSO (シングルサインオン)

#### 本書の読み方

本書は以下の構成になっています。

#### 第1部 アドミニストレーター用

第1部はアドミニストレーターに必要な操作を解説しております。アドミニストレーターは GRIDY SSO (以 下 SSO)の管理者のことです。アドミニストレーターの方は、初めにこの第1部をお読みになり、引き続き 「第2部 メンバー用」もあわせてお読みください。

#### 第2部 メンバー用

第 2 部は一般のメンバーに必要な操作を解説しています。この第 2 部は、メンバーの方はもちろん、アドミ ニストレーターの方もお読みください。

# 目次

## 第1部 [アドミニストレーター用](#page-3-0)

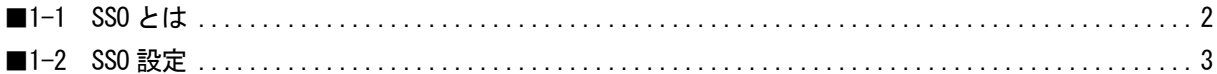

### 第2部 [メンバー用](#page-10-0)

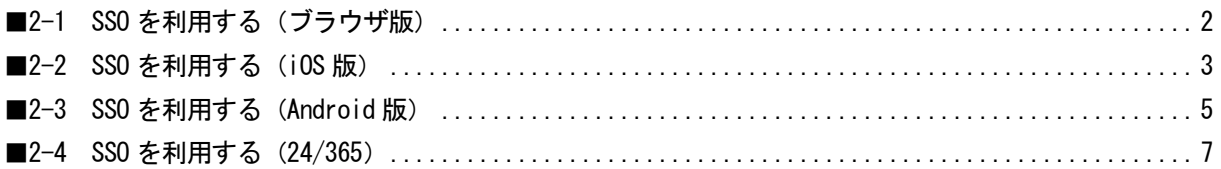

#### [■巻末資料](#page-18-0)

■JIT [プロビジョニングを利用して連携可能な項目](#page-18-1)

<span id="page-3-0"></span>GRIDY SSO (シングルサインオン) イングリング アドミニストレーター用

# アドミニストレーター用 目次

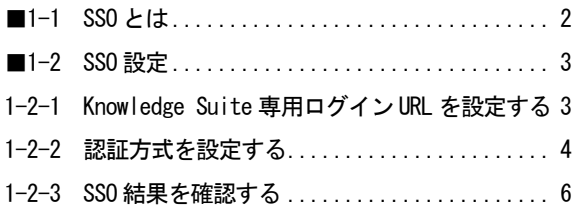

### <span id="page-4-0"></span>■1-1 SSO とは

SSO(シングルサインオン)は、複数のシステム・クラウドサービスを利用している場合でも SAML2.0 に対応 している認証プロバイダ (ldP) を通じて、1 つの ID で「Knowledge Suite」にログイン可能となる認証機 能です。これにより、ユーザーは都度ログイン認証する必要がなくなり、また多くのログイン ID・パスワ ードの管理も不要となります。SSO をご利用いただくことで、スマートデバイスからも安全にログインでき るようになりセキュリティも強化されます。

#### ■SSO (シングルサインオン) とは

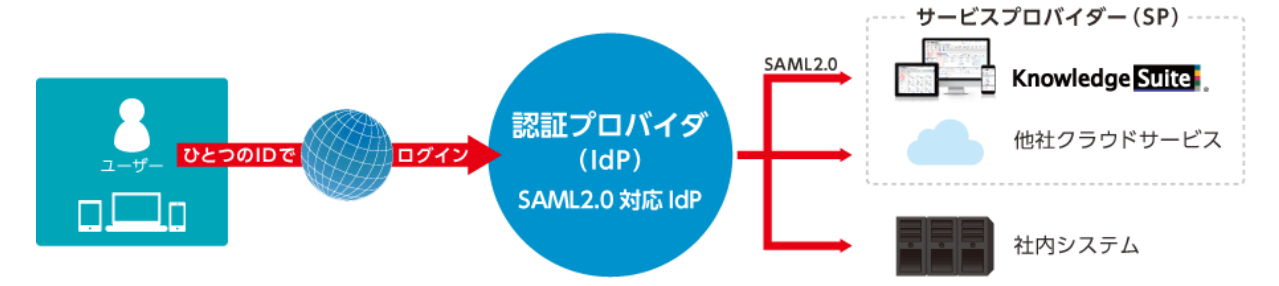

#### ■SAML2.0 シングルサインオンの仕組み

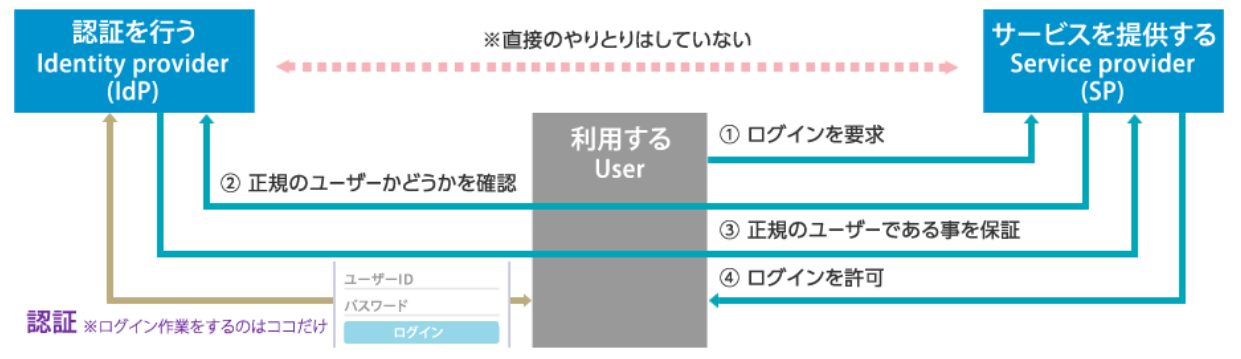

【シングルサインオン(SSO)】

1 回の認証で複数の異なるアプリケーション・システムの利用を可能にする仕組み。

【SAML】

異なる認証情報を連携するための、XML ベースの標準仕様・ルール。「Security Assertion Markup Language」の略称。

【認証プロバイダ(IdP)】

ユーザーが SSO を使用して他の Web サイトにアクセス、ログイン認証できるようにする信頼済みプロバイ ダ。

【サービスプロバイダー(SP)】

Knowledge Suite 等、クラウドサービスを提供する事業者。

#### POINT

SSO をご利用いただくには、IdP のご契約および証明書のダウンロードが必須となります。 名刺取り込みアプリ(名刺 CRM)は、SSO 非対応です。

> Copyright © BlueTec Inc. All Rights Reserved. 1 部-2

# <span id="page-5-0"></span>■1-2 SSO 設定

「Knowledge Suite」にて、専用ログイン設定を行います。

#### <span id="page-5-1"></span>1-2-1 Knowledge Suite 専用ログイン URL を設定する

GRIDY **RESULT** 

■ 3.読え ?ヘルプ ログアウト

1. Knowledge Suite にログインし、画面上部の [設定] をクリックします。

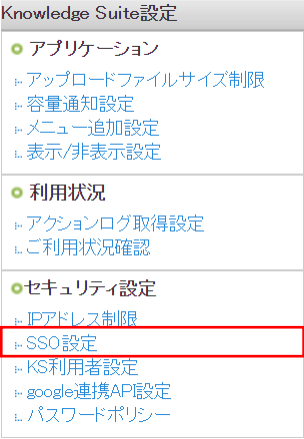

2. 「Knowledge Suite 設定」の「SSO 設定」をクリックします。

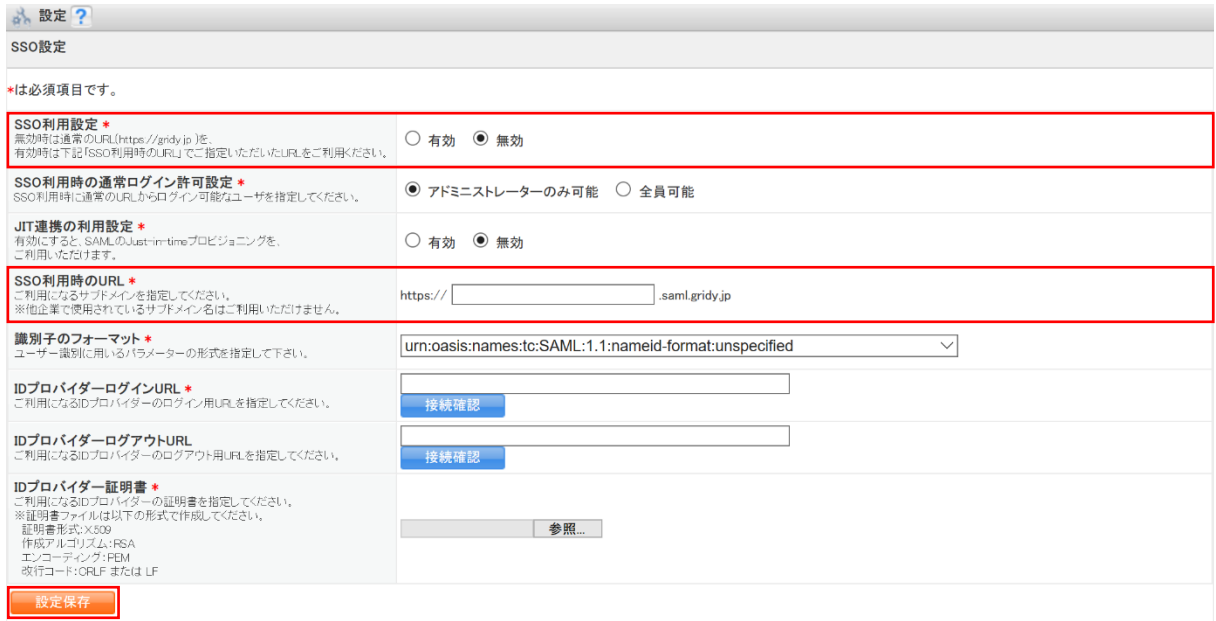

3. 「SSO 利用設定」は「無効」を選択し、「SSO 利用時の URL」に任意のサブドメインを入力して [設定保 存]をクリックします。

#### <span id="page-6-0"></span>1-2-2 認証方式を設定する

GRIDY **Manufacture** Suite, inc

第22 2017 ロクアウト

1. Knowledge Suite にログインし、画面上部の [設定] をクリックします。

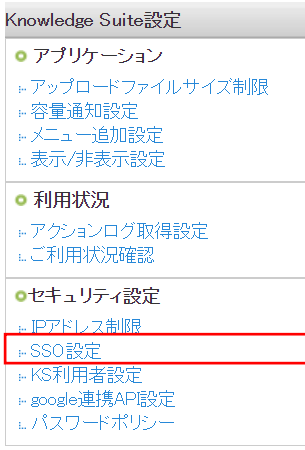

2. 「Knowledge Suite 設定」の「SSO 設定」をクリックします。

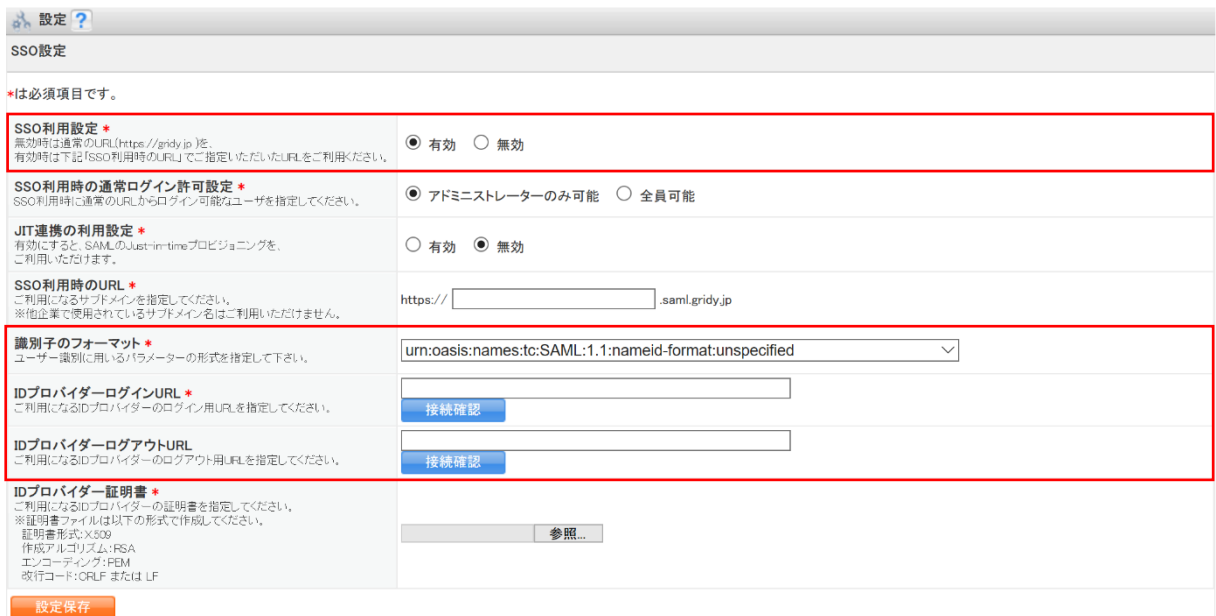

3. 「SSO 利用設定」は「有効」を選択し、「識別子のフォーマット」をプルダウンから設定します。「ID プロ バイダーログイン URL」、「ID プロバイダーログアウト URL」を入力します。

POINT

「識別子のフォーマット」にて設定していただけるパラメーター形式は以下となります。 urn:oasis:names:tc:SAML:1.1:nameid-format:unspecified urn:oasis:names:tc:SAML:2.0:nameid-format:persistent

> Copyright © BlueTec Inc. All Rights Reserved. 1 部-4

urn:oasis:names:tc:SAML:2.0:nameid-format:transient urn:oasis:names:tc:SAML:1.1:nameid-format:emailAddress urn:oasis:names:tc:SAML:1.1:nameid-format:X509SubjectName urn:oasis:names:tc:SAML:1.1:nameid-format:WindowsDomainQualifiedName urn:oasis:names:tc:SAML:2.0:nameid-format:Kerberos urn:oasis:names:tc:SAML:2.0:nameid-format:entity

#### POINT

Just In Time(JIT)プロビジョニングを利用する場合、「JIT 連携の利用設定」は「有効」を選択します。 連携可能な項目は巻末資料の「■JIT [プロビジョニングを利用して連携可能な項目」](#page-18-1)をご参照ください。

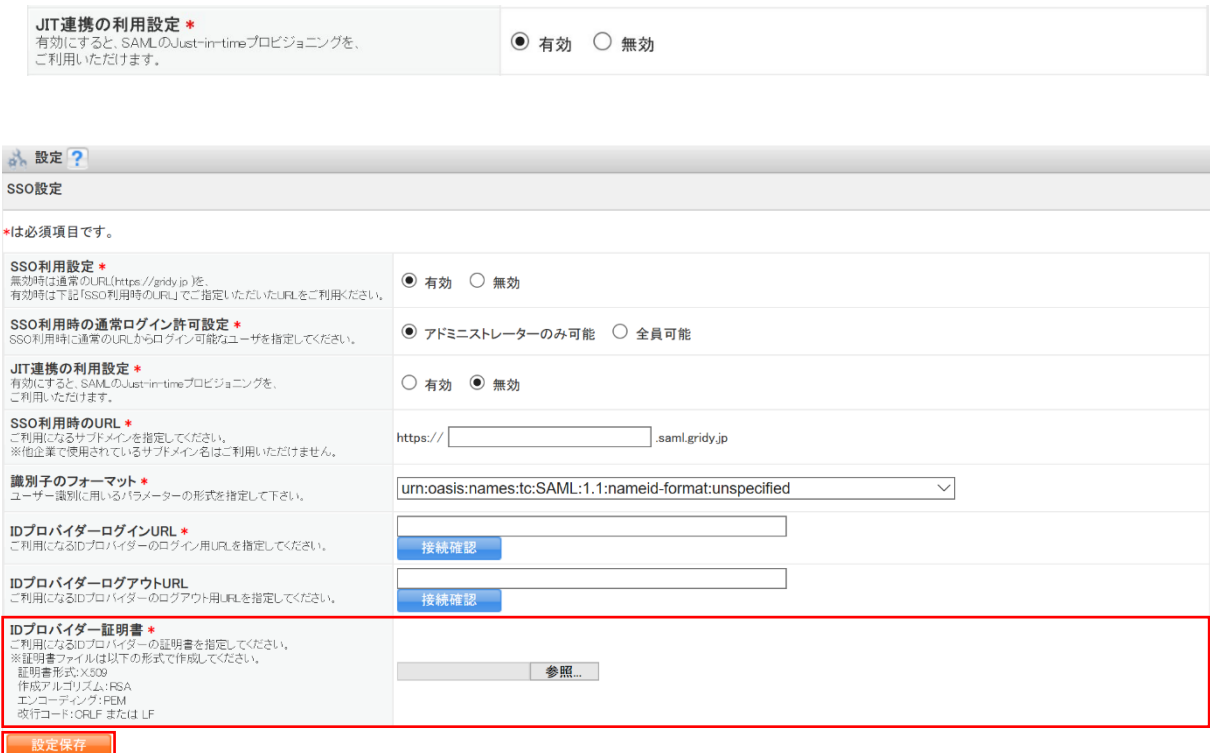

4. 「ID プロバイダー証明書」に IdP 側で入手したプロバイダー証明書のファイルを選択し、[設定保存]を クリックします。

POINT

「ID プロバイダー証明書」については、以下の形式で作成してください。 証明書形式:X.509 作成アルゴリズム:RSA エンコーディング:PEM 改行コード:CRLF または LF

※「Azure Active Directory」等、証明書がファイルとして取得できない場合は、 -----BEGIN CERTIFICATE----- から -----END CERTIFICATE-----までをコピーし そのままテキストエディタに貼り付けて作成してください。

> Copyright © BlueTec Inc. All Rights Reserved. 1 部-5

### <span id="page-8-0"></span>1-2-3 SSO 結果を確認する

SSO によるユーザーのログイン結果を確認します。ログイン結果は直近 10 件分が表示されます。また JIT 連 携の利用設定を有効にしている場合は、JIT 連携の結果も表示します。

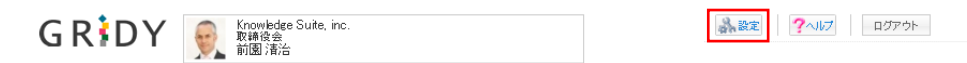

1. Knowledge Suite にログインし、画面上部の [設定] をクリックします。

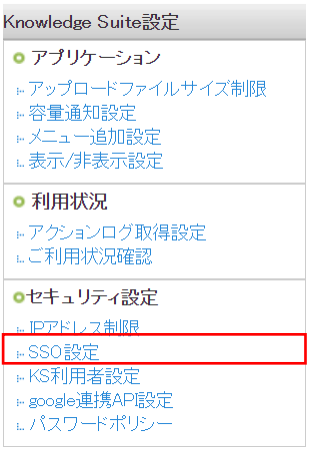

2. 「Knowledge Suite 設定」の「SSO 設定」をクリックします。

#### GRIDY SSO (シングルサインオン) イングリング しゅうしゃ アドミニストレーター用

#### 点 設定?

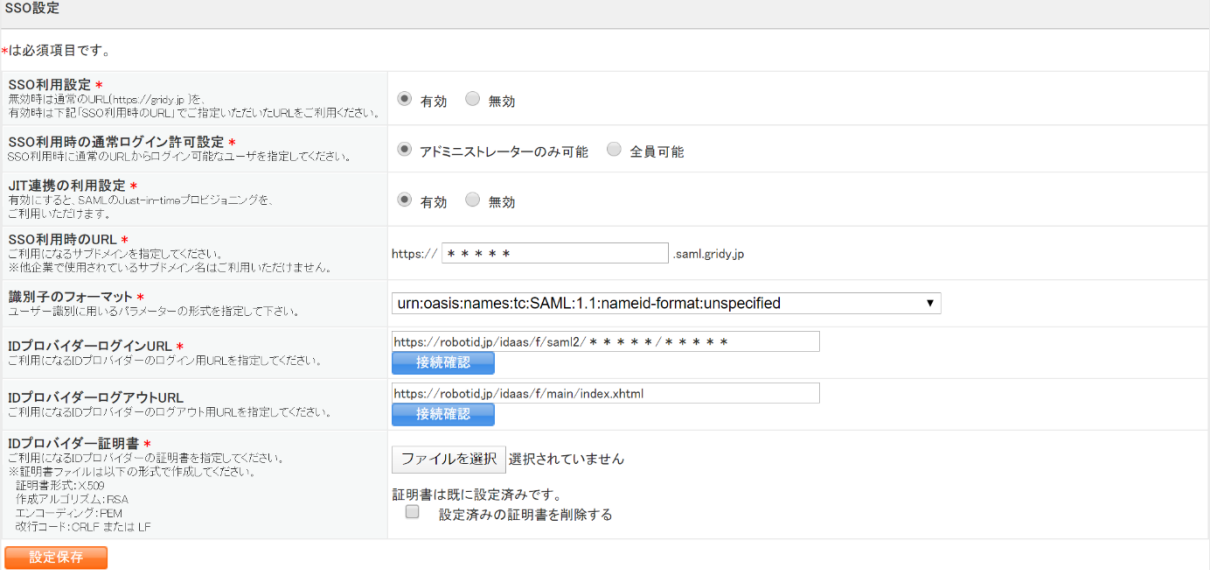

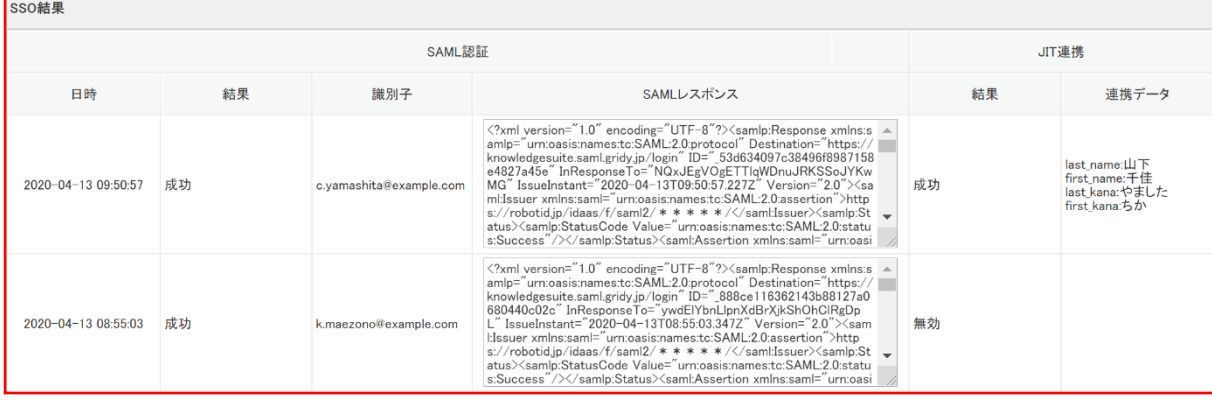

3. 「SSO 結果」を確認します。

POINT

SSO ログイン時にエラーが発生した場合、「SAML 認証」の「結果」欄にエラー内容が表示されます。 また、JIT 連携でエラーが発生した場合は、「JIT 連携」の「結果」欄にエラー内容が表示されます。SSO結果

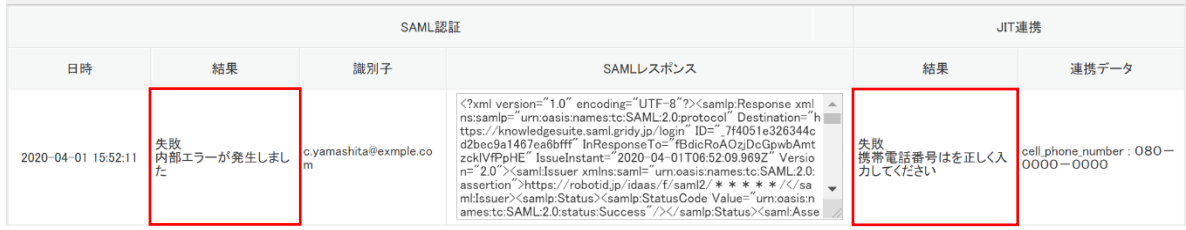

# メンバー用 目次

<span id="page-10-0"></span>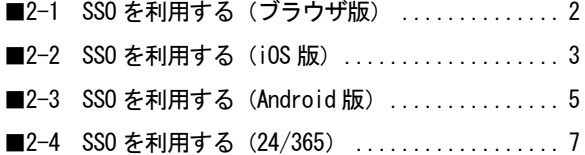

# <span id="page-11-0"></span>■2-1 SSO を利用する (ブラウザ版)

ブラウザからのご利用方法です。

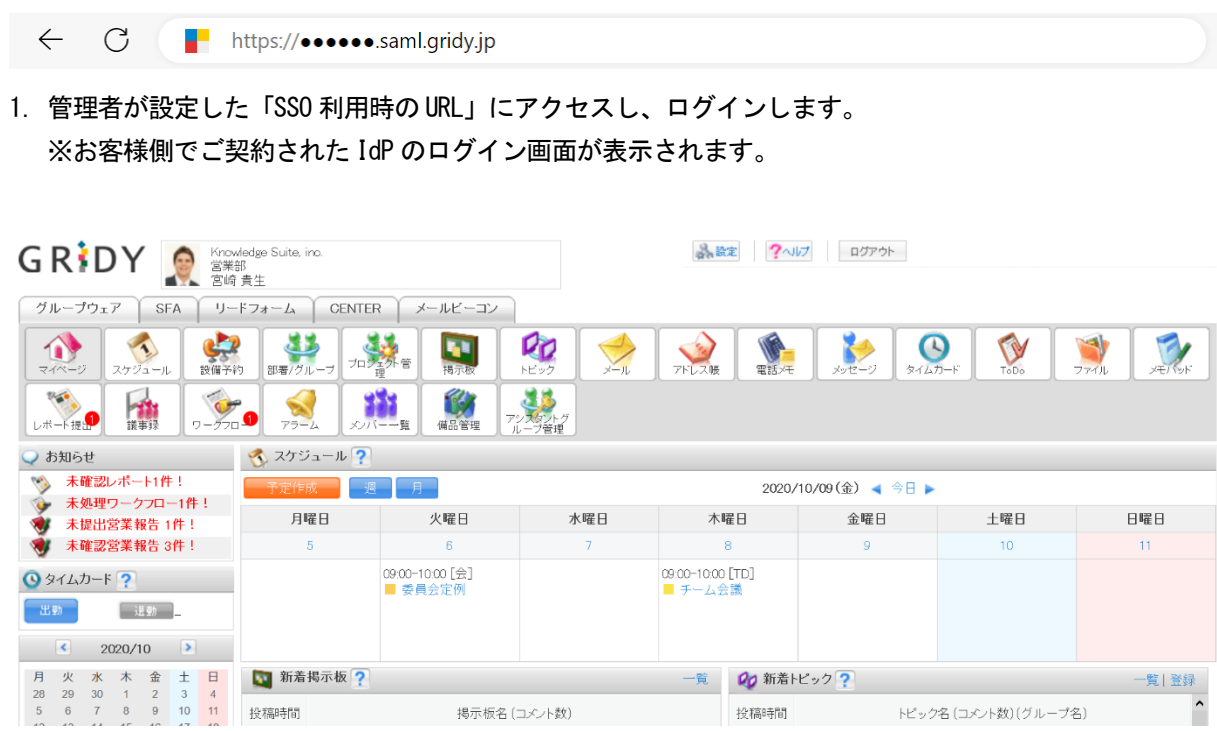

2. Knowledge Sute のログイン後の画面(マイページ)に遷移します。

# <span id="page-12-0"></span>■2-2 SSO を利用する (iOS 版)

スマートフォン(iOS端末)でアプリケーションを利用する前に必要となる初期設定およびご利用方法で す。

事前準備として、App Store からご利用端末へアプリケーション「Knowledge Suite」をインストールしてく ださい。

※ご利用端末および OS バージョンにより画面表示が異なる場合がございます。あらかじめご了承ください。

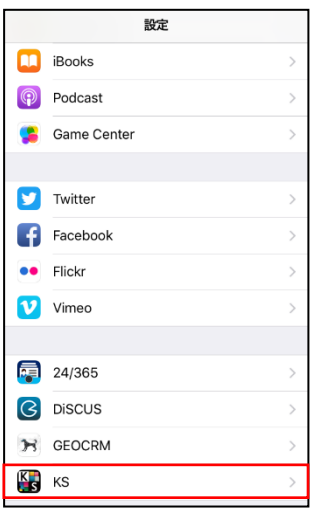

1. スマートフォンの [設定] より「KS」を選択し、Knowledge Suite の設定画面を表示します。

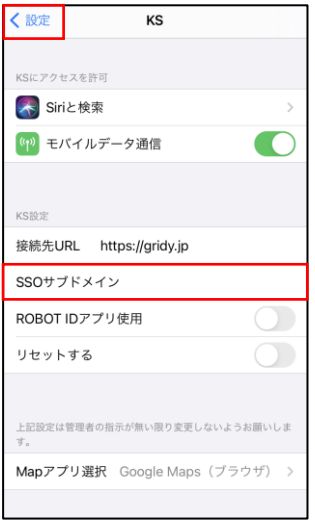

2. 「SSO サブドメイン」に設定値を入力し、「設定」をタップします。 ※設定値につきましては貴社管理者様にお問い合わせください。 ※お客様のご契約により、「接続先 URL」は異なります。 ※手順 1~2 は初期設定時のみの手順です。

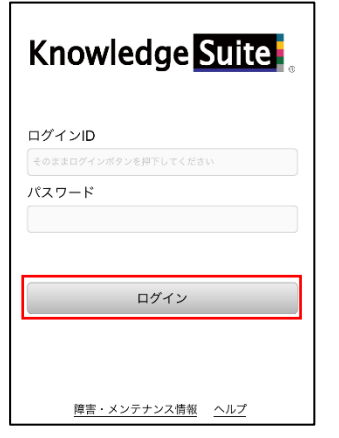

- 3. Knowledge Suite アプリを起動し、何も入力せず [ログイン] をタップします。
- 4. お客様側でご契約された IdP のログイン画面が表示されるので、IdP の ID とパスワードでログインしま す。(IdP で認証済みの場合は IdP のログイン画面は表示されません。)

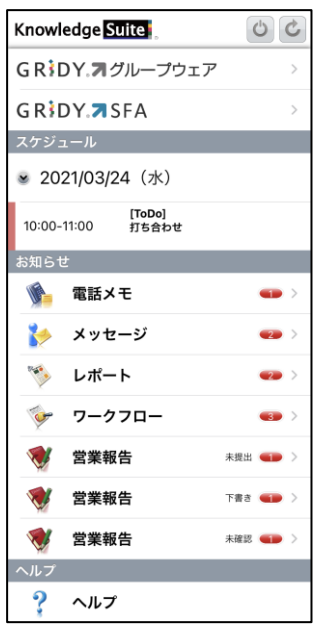

5. Knowledge Suite アプリのログイン後の画面(トップページ)に遷移します。

# <span id="page-14-0"></span>■2-3 SSO を利用する (Android 版)

スマートフォン(Android端末)でアプリケーションを利用する前に必要となる初期設定および利用方法で す。

事前準備としてGoogle Play Storeからご利用端末へアプリケーション「Knowledge Suite 営業支援SFA/CRM」 をインストールしてください。

※旧「Digitalink Knowlede Suite」をご利用いただいていたお客様はアプリケーション「Knowledge Suite (gridy.net)」をインストールしてください。

※ご利用端末および OS バージョンにより画面表示が異なる場合がございます。あらかじめご了承ください。

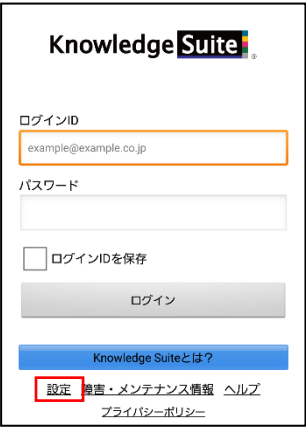

1. Knowledge Suite アプリを起動し、「設定」をタップします。

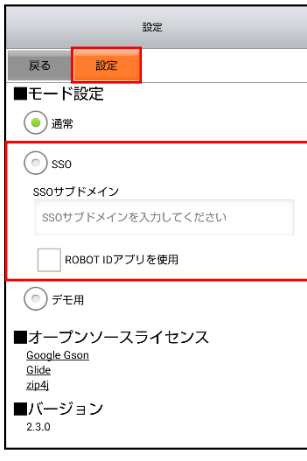

2. 「■モード設定」にて「SSO」を選択後、「SSO サブドメイン」に設定値を入力し、 [設定] をタップし ます。

※設定値につきましては貴社管理者様にお問い合わせください。 ※初回時のみ本設定が必要です。

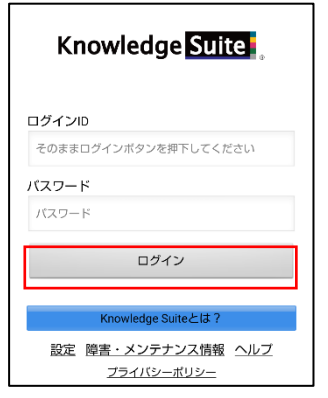

- 3. ログイン画面にて何も入力せず [ログイン]をタップします。
- 4. お客様側でご契約された IdP のログイン画面が表示されるので、IdP の ID とパスワードでログインしま す。(IdP で認証済みの場合は IdP のログイン画面は表示されません。)

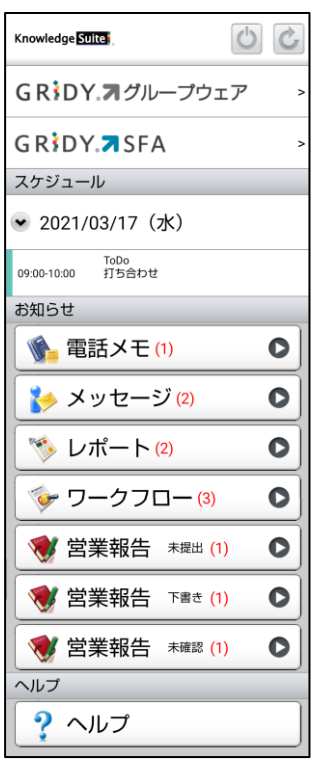

5. Knowledge Suite アプリのログイン後の画面(トップページ)に遷移します。

# <span id="page-16-0"></span>■2-4 SSO を利用する (24/365)

名刺取り込みアプリケーション「24/365」からのご利用方法です。

※ご利用端末および OS により画面表示が異なる場合がございます。以降の画面は iPhone 端末での画面とな ります。

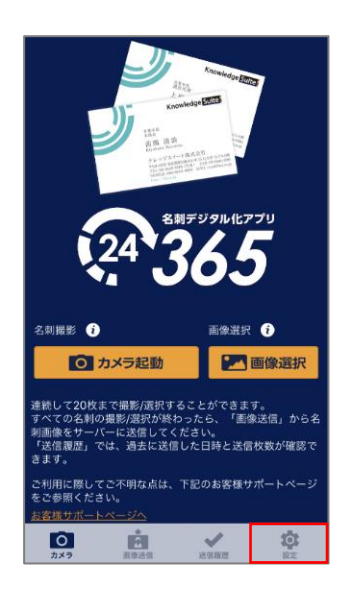

1. 24/365 アプリを起動し、「設定」をタップします。

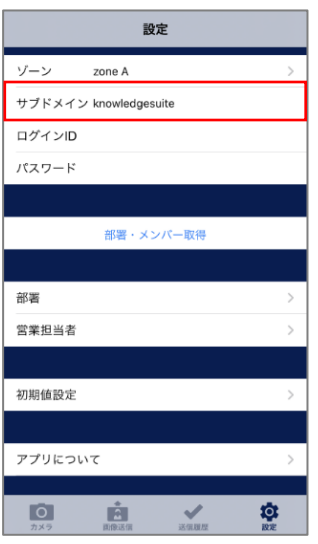

2. 「サブドメイン」に設定値を入力します。 ※設定値につきましては貴社管理者様にお問い合わせください。

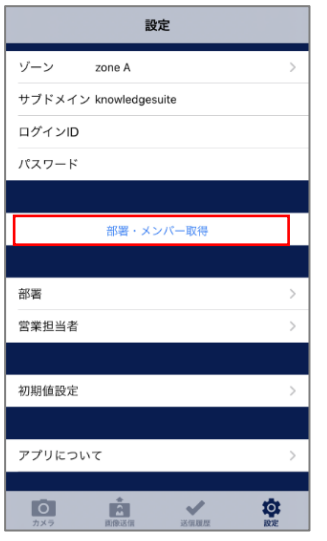

- 3. 「部署・メンバー取得」をタップします。
- 4. お客様側でご契約された IdP のログイン画面が表示されるので、IdP の ID とパスワードでログインしま す。

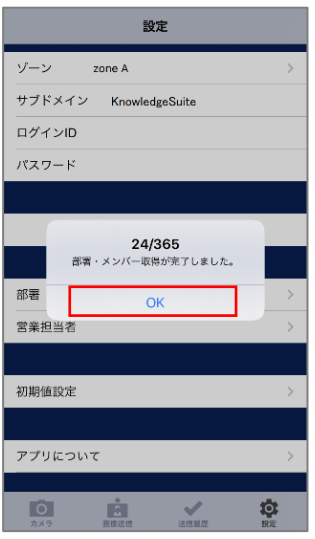

5. 24/365 の画面に戻ります。「24/365 部署・メンバー取得が完了しました。」が表示されたら、[OK]をタ ップします。

## <span id="page-18-0"></span>■巻末資料

# <span id="page-18-1"></span>■JIT プロビジョニングを利用して連携可能な項目

JIT プロビジョニングを「有効」とした場合に IdP と連携可能な Knowledge Suite のメンバーインポート項 目は以下です。

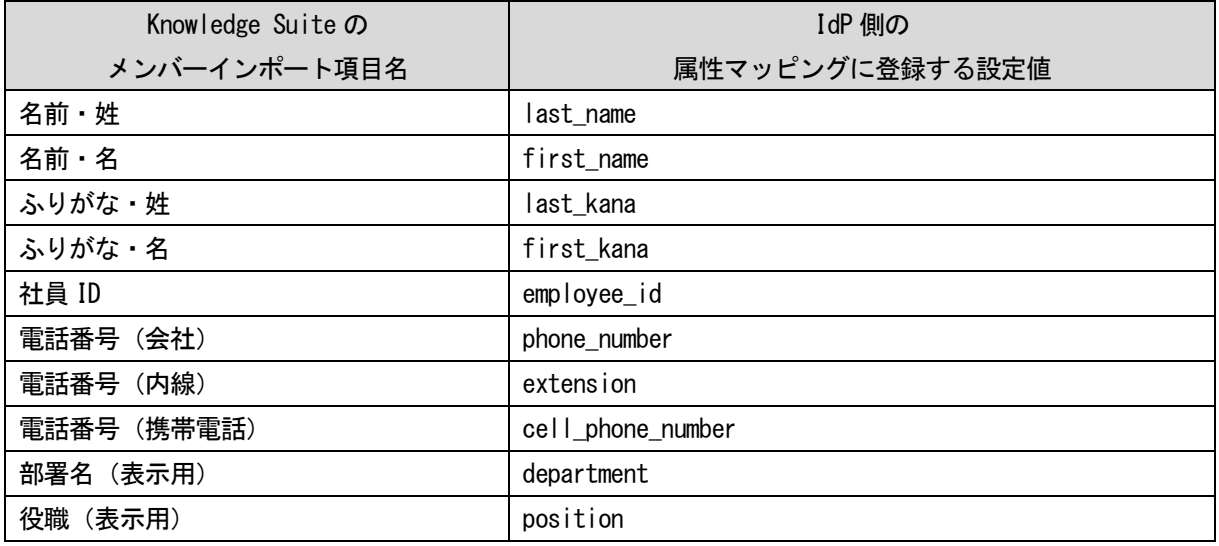

POINT

設定値を設定しない場合は、Knowledge Suite のメンバー招待時と同じ設定で登録されます。